# **Uživatelský manuál: Nastavení MS Internet Exploreru**

## **Obsah**

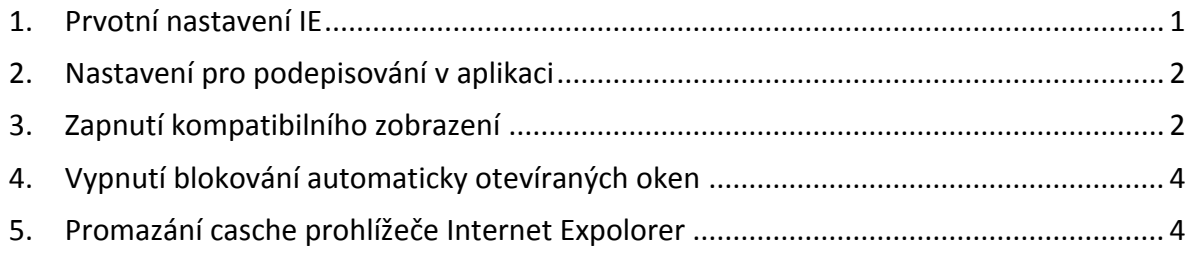

## <span id="page-0-0"></span>**1. Prvotní nastavení MS Internet Exploreru**

Na úvodní stránce aplikace GalateA po přihlášení nainstalujte Nastavení MS Internet Exploreru.

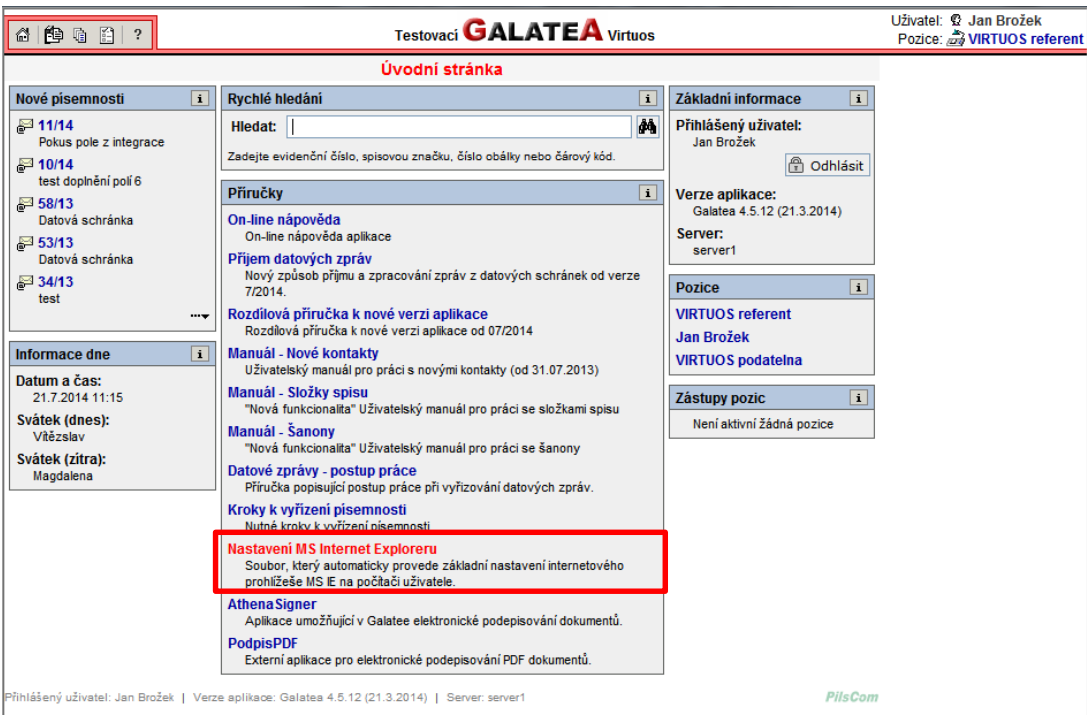

## <span id="page-1-0"></span>**2. Nastavení pro podepisování v aplikaci**

Pro podepisování v aplikaci GalateA je nutné mít nainstalován program AthenA Signer opět z úvodní stránky GA po přihlášení.

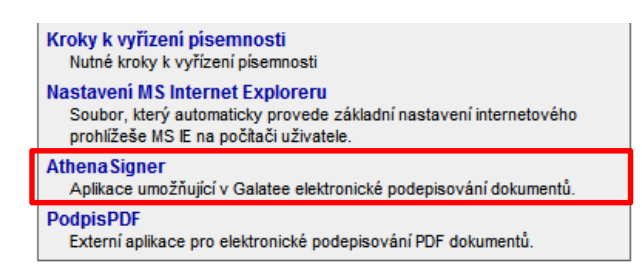

*Na klientské stanici je nutno mít nainstalován také program NET Framework 2.0. Upozorňujeme, že vyšší verze Frameworku nejsou zpětně kompatibilní a vždy musí být doinstalován Framework 2.0*

#### <span id="page-1-1"></span>**3. Zapnutí kompatibilního zobrazení**

Pokud v Internet Exploreru nevidíte lištu s nabídkou "Nástroje" zapněte si její zobrazení kliknutím pravým tlačítkem myši do modrého prostoru okolo adresního řádku.

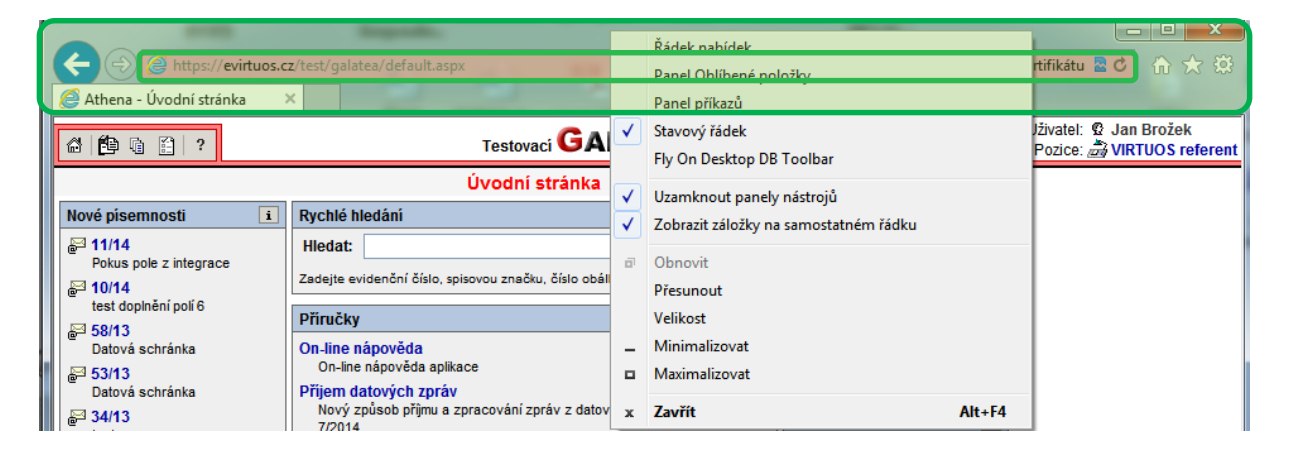

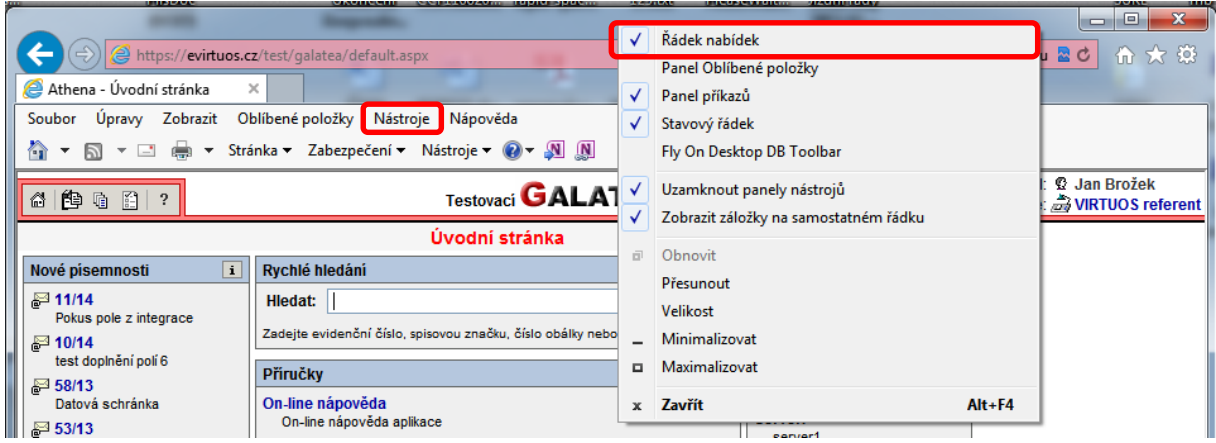

V zobrazené nabídce zaškrtněte položku "Řádek nabídek".

Po zobrazení otevřete nabídku "Nástroje".

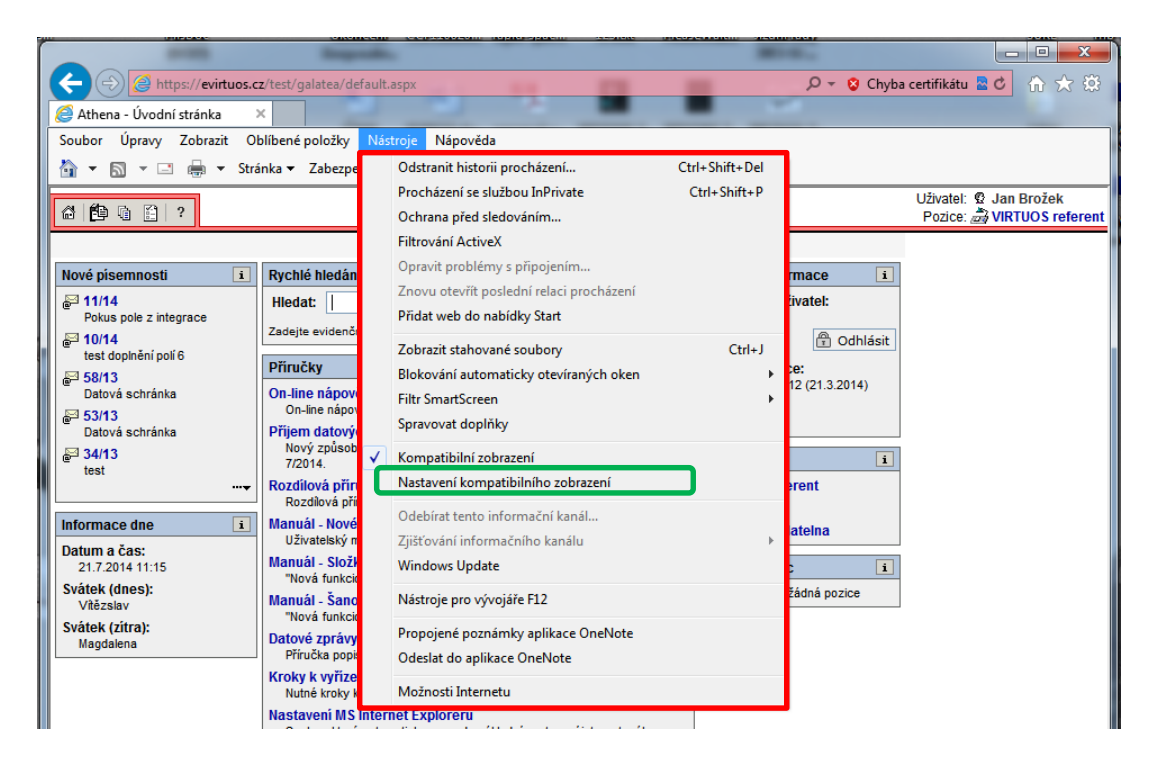

Zde vyberte položku "Nastavení kompatibilního zobrazení".

V části "**Přidat tento web**:" by měla být doplněna adresa evirtuos.cz . Pokud není, zkontrolujte její přítomnost v části "Weby přidané do kompatibilního zobrazení".

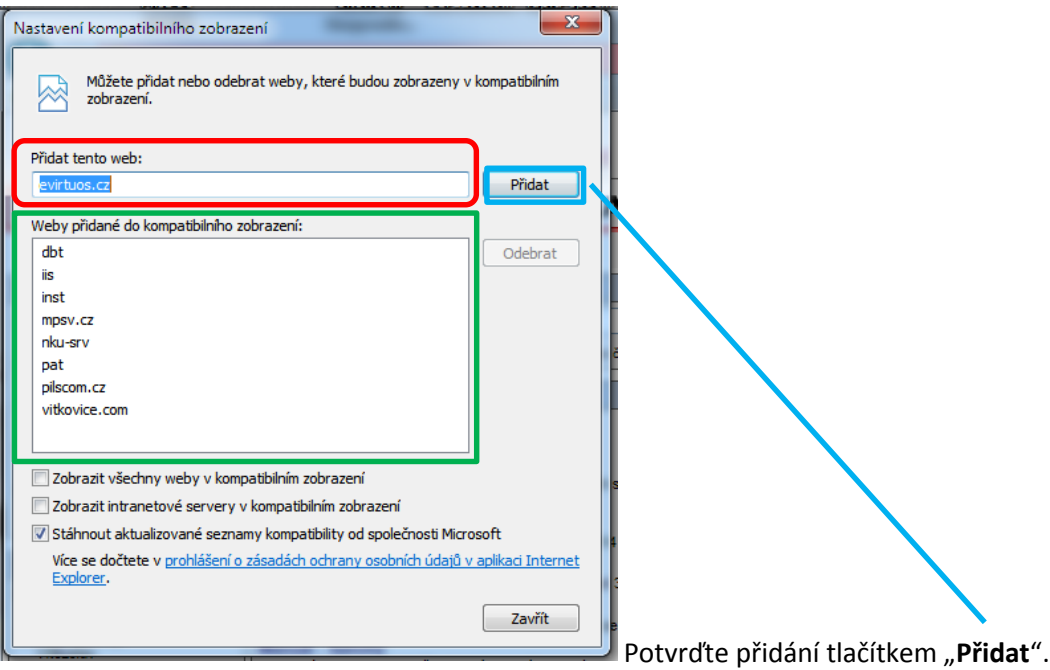

Že na webu skutečně došlo k zapnutí kompatibilního zobrazení, poznáte podle ikonky na konci adresního řádku prohlížeče.

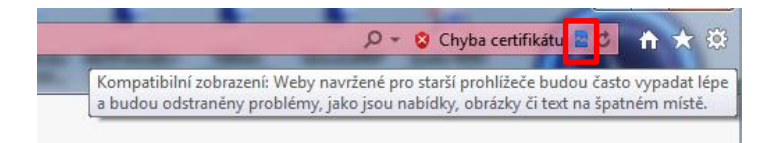

#### <span id="page-3-0"></span>**4. Vypnutí blokování automaticky otevíraných oken**

V nabídce Nástroje vyberte "Blokování automaticky otevíraných oken" a zde "Vypnout blokování automaticky otevíraných oken".

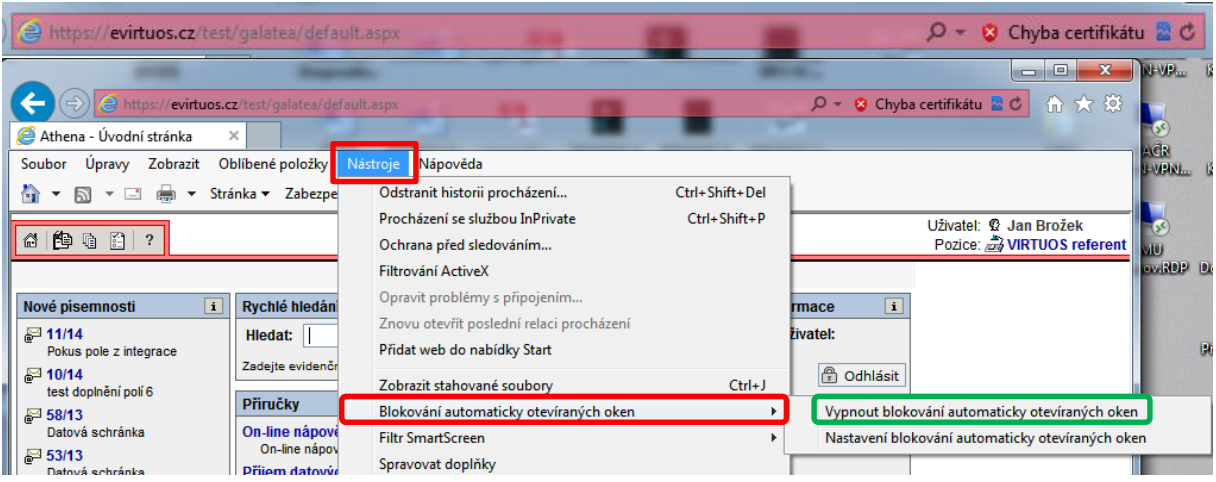

#### <span id="page-3-1"></span>**5. Promazání casche prohlížeče Internet Expolorer**

V nabídce Nástroje vyberte " Možnosti Internetu".

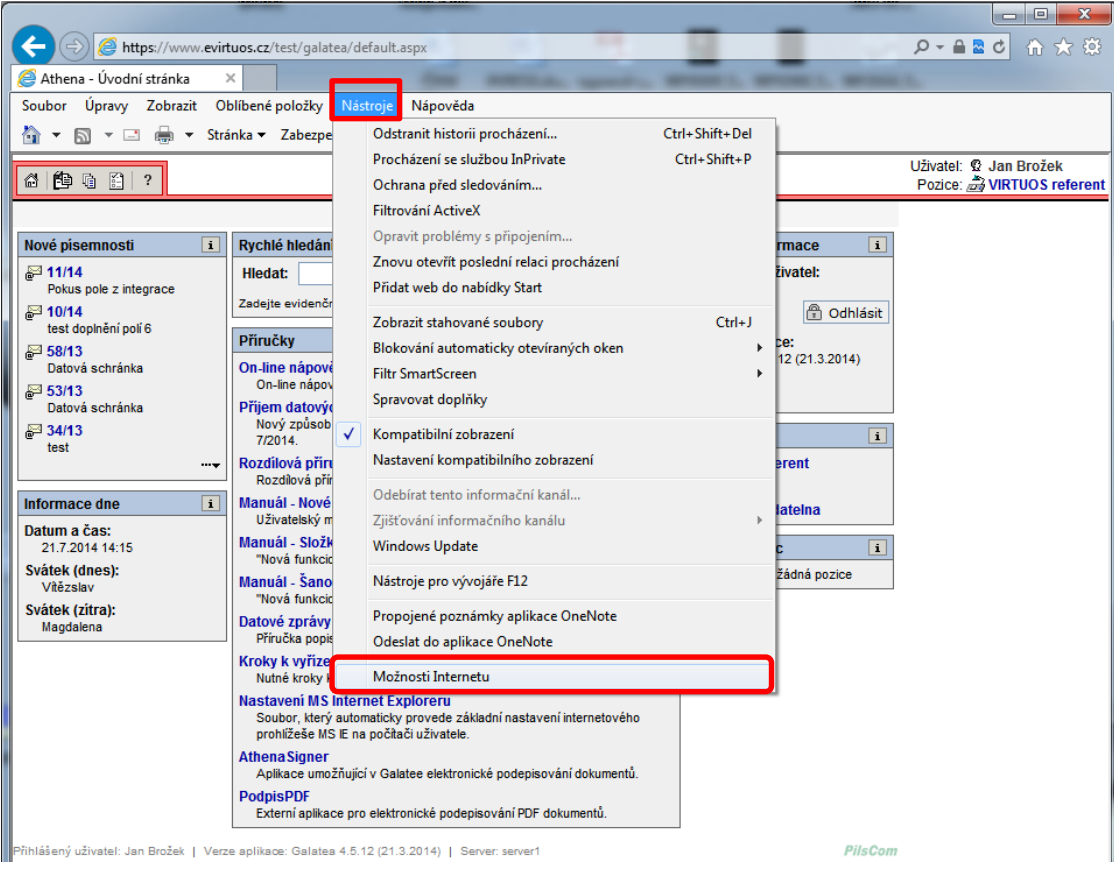

V otevřeném okně v části Historie procházení vyberte "Odstranit".

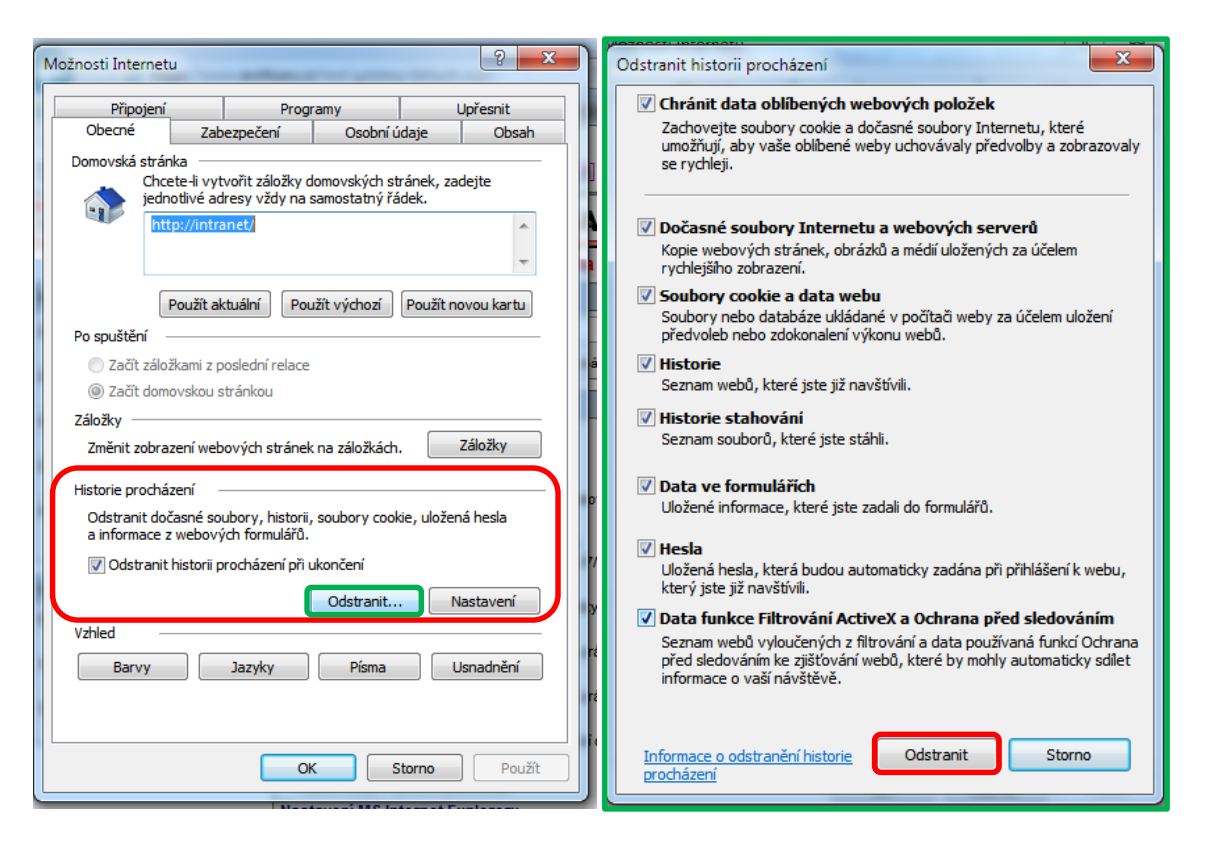

Zobrazí se okno "**Odstranit historii procházení**". Zde zaškrtněte veškeré položky a potvrďte stiskem tlačítka "**Odstranit**".

Pro účely tohoto manuálu byla zvolena terminologie **Písemnost - Dokument**.

*Tento manuál je chráněn autorskými právy ČR a souvisejícími předpisy EU. Neoprávněné šíření může být považováno za porušení práv firmy PilsCom s.r.o. a může mít dopad jak v občanskoprávní, tak trestněprávní oblasti. Manuál je určen výhradně pro oprávněné uživatele aplikace, jíž se týká.*